# **Контроллер PERCo-CR01 регистрации**

**Руководство по эксплуатации**

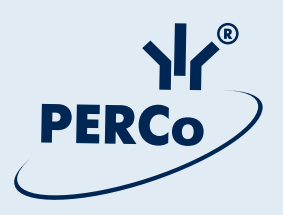

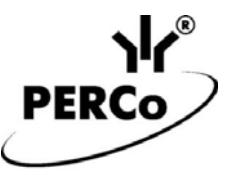

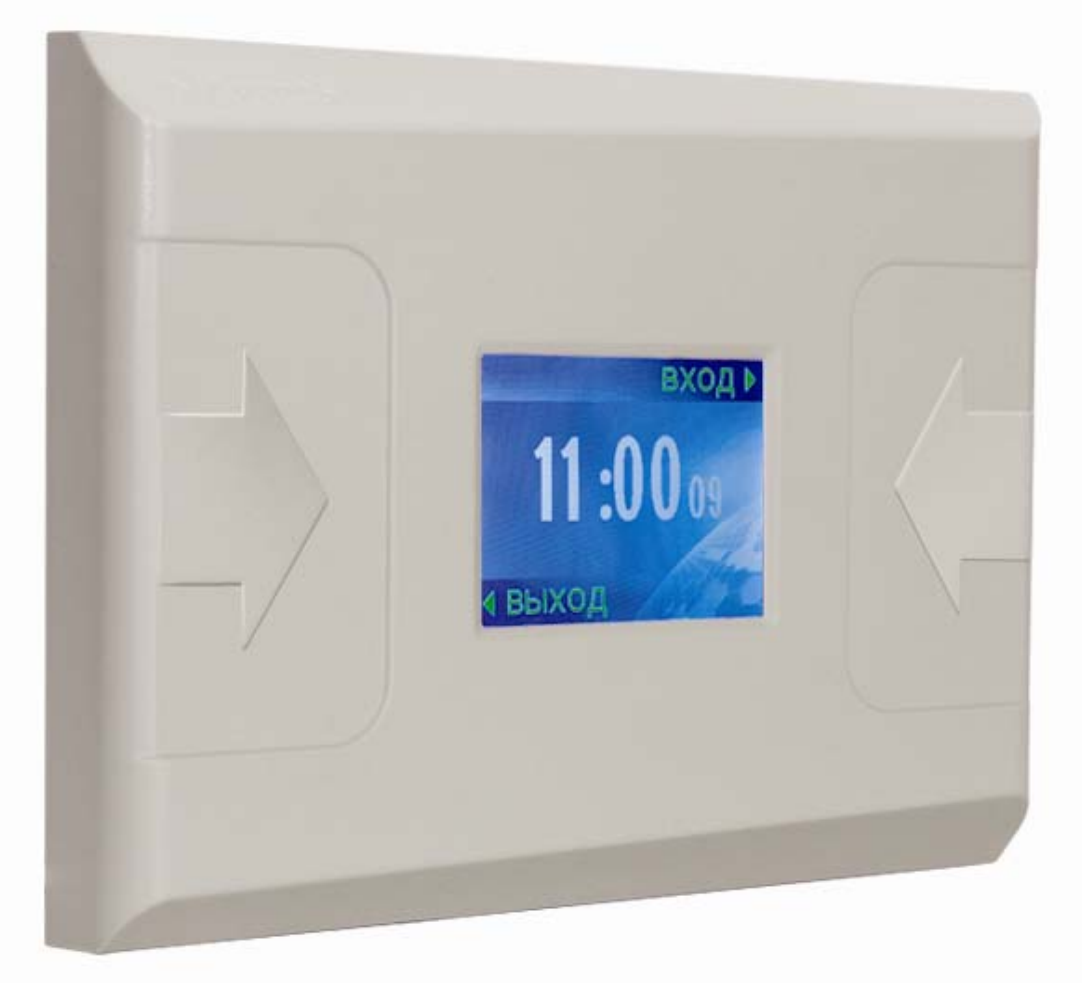

## ЕДИНАЯ СИСТЕМА PERCo-S-20

# **Контроллер регистрации PERCo-CR01 LICON**

**Руководство по эксплуатации**

## 1 СОДЕРЖАНИЕ

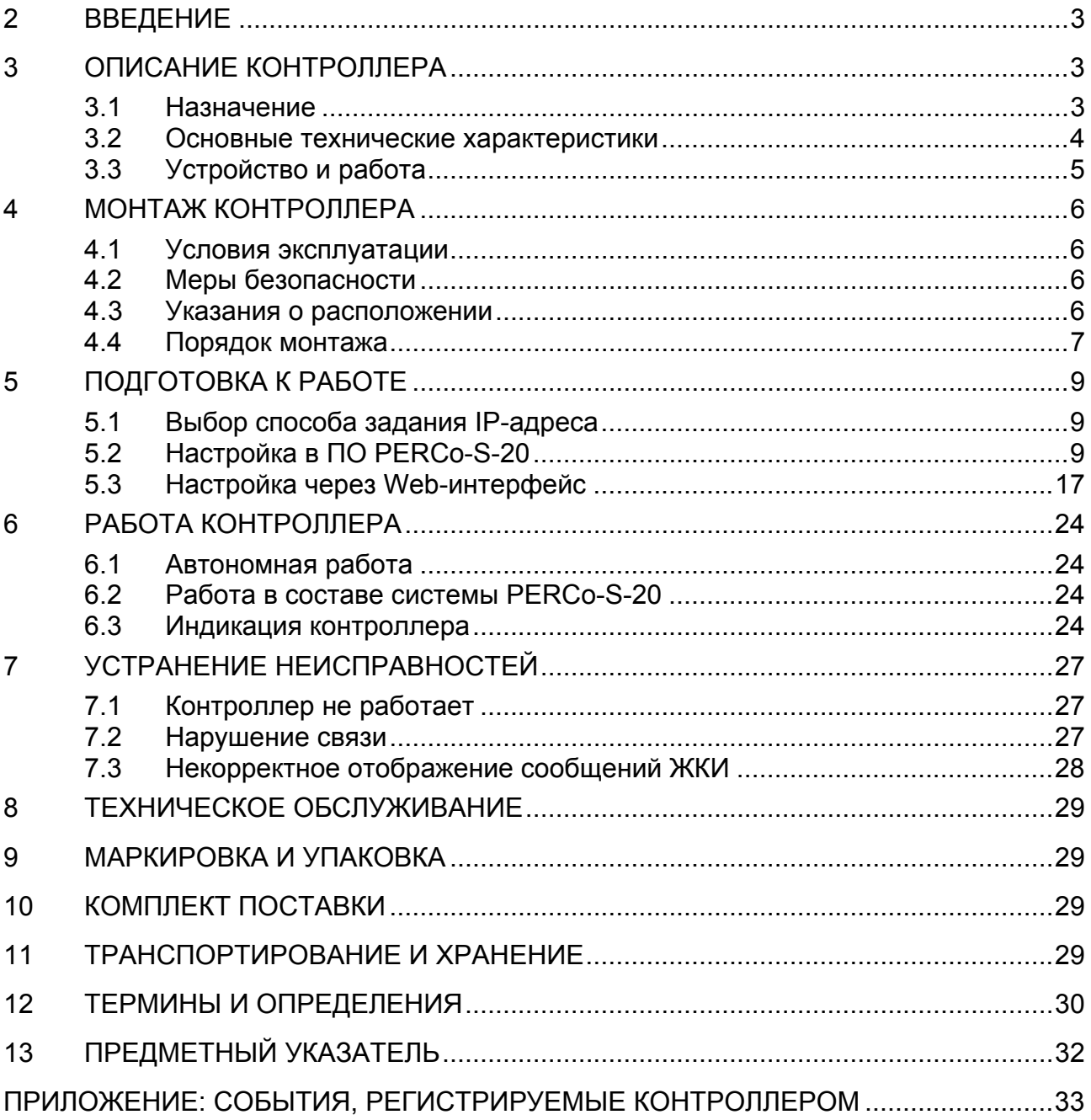

### <span id="page-3-0"></span>**2 ВВЕДЕНИЕ**

Настоящее *«Руководство по эксплуатации»* предназначено для ознакомления с техническими характеристиками и принципом работы контроллера регистрации *PERCo-CR01 LICON*. Целью *«Руководства»* является обеспечение правильной эксплуатации и наиболее полного использования всех технических возможностей контроллера. *«Руководство»* содержит разделы по монтажу и диагностике контроллера.

Используемые сокращения:

- ЖКИ жидкокристаллический индикатор (дисплей);
- ПО программное обеспечение.

### <span id="page-3-1"></span>**3 ОПИСАНИЕ КОНТРОЛЛЕРА**

#### <span id="page-3-2"></span>**3.1 Назначение**

Контроллер регистрации *PERCo-CR01 LICON* (далее по тексту – контроллер) входит в единую систему безопасности и повышения эффективности предприятия *PERCo-S-20* и предназначен для организации учета рабочего времени и контроля трудовой дисциплины.

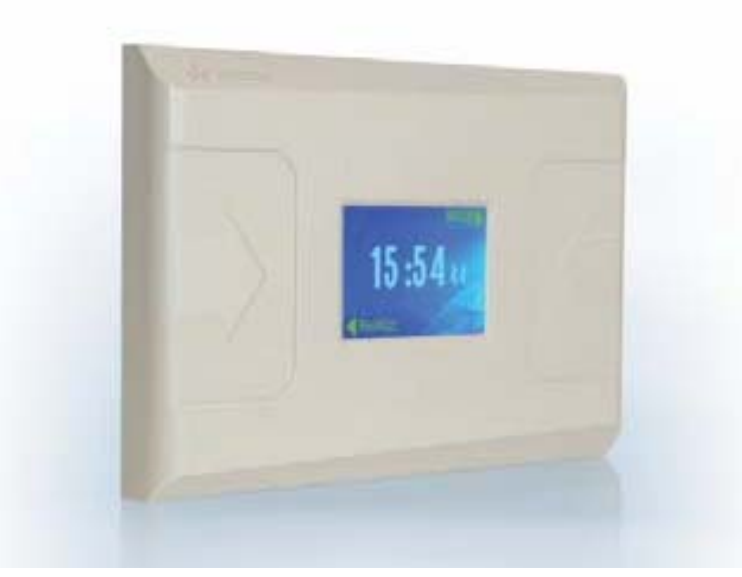

**Рис. 1 Внешний вид контроллера регистрации PERCo-CR01 LICON** 

### <span id="page-4-0"></span>**3.2 Основные технические характеристики**

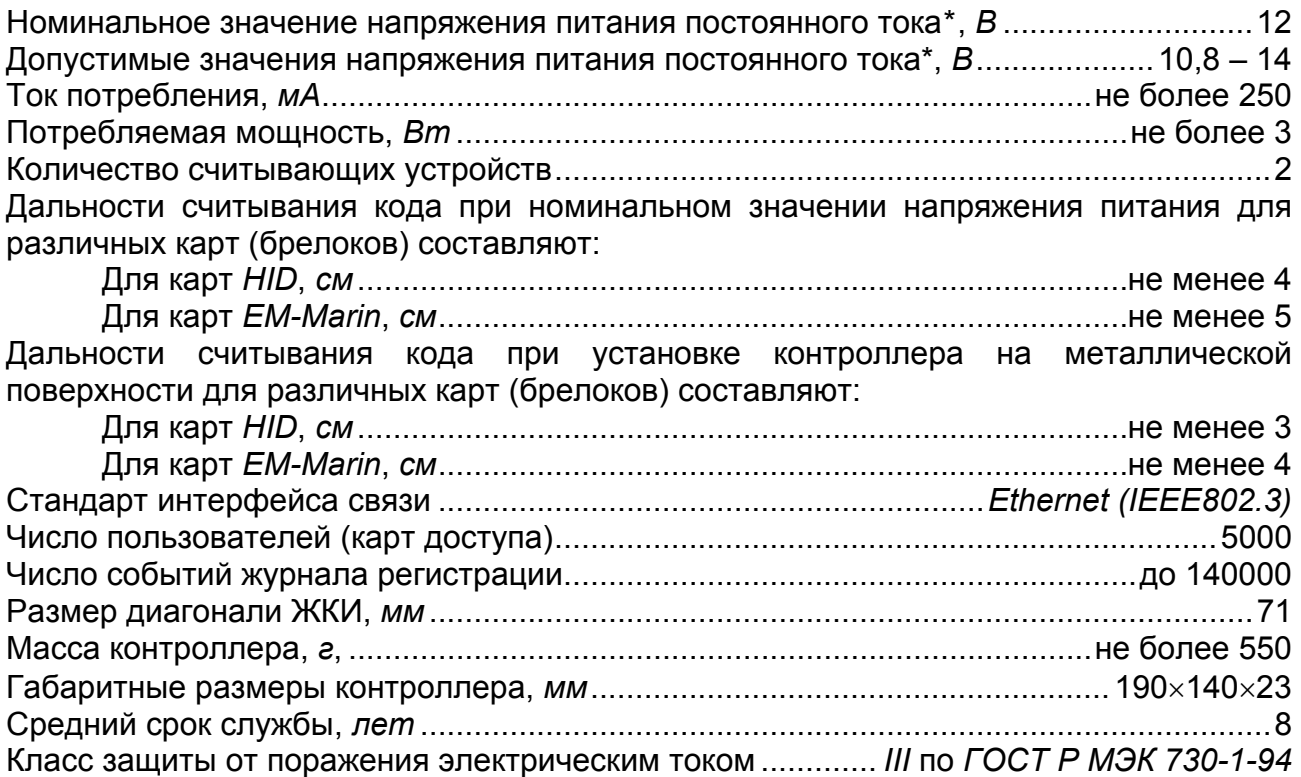

 $\overline{a}$ 

<span id="page-4-1"></span><sup>\*</sup> В качестве источника питания рекомендуется использовать источник постоянного тока с линейной стабилизацией напряжения и с амплитудой пульсаций на выходе не более 50 мВ.

### <span id="page-5-0"></span>**3.3 Устройство и работа**

- Контроллер выполнен в пластиковом корпусе. На лицевой панели расположен цветной ЖКИ размером 2.8 дюйма, и обозначены две области для предъявления карт доступа. Конструкция корпуса позволять осуществить как скрытую подводку проводов питания и *Ethernet,* так и внешнюю, сверху или снизу.
- В контроллере установлены:
	- o два считывателя;
	- o энергонезависимая память;
	- o энергонезависимый RTC-таймер (часы реального времени);
	- o звуковой пьезокерамический излучатель;
	- o разъем *RJ45* для подключения к локальной сети *Ethernet*.
- Контроллер работает с картами, размер кода которых не более 64 бит. Типы читаемых карт:
	- o *EM-Marine*;
	- o *HID*.
- Память контроллера позволяет хранить информацию о:
	- $\circ$  5 000 карт доступа;
	- o 140 000 событий.
- Контроллер обеспечивает:
	- o связь по интерфейсу *Ethernet (IEEE 802.3)*;
	- o поддержку стека протоколов *TCP/IP (ARP, IP, ICMP, TCP, UDP, DHCP)*;
	- o поддержку прикладного уровня протокола обмена системы *PERCo-S-20*;
	- o настройку через Web-интерфейс .
- На этапе производства контроллеру заданы:
	- o уникальный физический MAC-адрес (указан в паспорте, на плате и на внутренней стороне корпуса устройства);
	- o IP-адрес (указан в паспорте, на плате и на внутренней стороне корпуса устройства);
	- o маска подсети (255.0.0.0);
	- o IP-адрес шлюза (0.0.0.0).
- Предусмотрены следующие способы задания IP-адреса , шлюза, маски подсети контроллера на этапе конфигурации системы:
	- o работа с заводскими настройками;
	- o ручной ввод;
	- o получение от *DHCP* сервера.
- Возможна работа контроллера в следующих режимах:
	- o *«off-line»* автономно, без подключения к серверу системы *PERCo-S-20*;
	- o *«on-line»,* с подключением к серверу системы *PERCo-S-20*.
- При предъявлении идентификатора цветной ЖКИ отображает:
	- o дату и время регистрации прохода;
	- o номер предъявленного идентификатора или ФИО владельца идентификатора (при работе *«on-line»*);
	- o индикацию в случае нарушения установленного временного критерия контроля;
	- o сообщение в случае нарушения пространственной зоны контроля.

### <span id="page-6-0"></span>**4 МОНТАЖ КОНТРОЛЛЕРА**

#### <span id="page-6-1"></span>**4.1 Условия эксплуатации**

Контроллер по устойчивости к воздействию климатических факторов соответствует условиям *УХЛ4* по *ГОСТ 15150-69* (для эксплуатации в помещениях с искусственно регулируемыми климатическими условиями).

Эксплуатация контроллера допускается при следующих условиях:

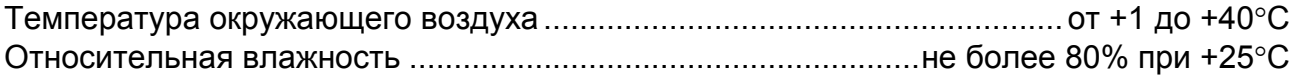

### <span id="page-6-2"></span>**4.2 Меры безопасности**

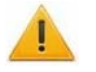

#### *Внимание*

Подключение контроллера и установка перемычек должны производиться только при выключенном оборудовании, отключенных источниках питания.

- Монтаж и техобслуживание контроллера должны производиться только квалифицированными специалистами, изучившими настоящее *«Руководство по эксплуатации»*.
- По способу защиты от поражения электрическим током контроллер соответствует классу III по ГОСТ Р МЭК 730-1-94.
- Запрещается эксплуатировать контроллер при напряжении питания, не соответствующем допустимым техническим характеристикам.
- Запрещается эксплуатировать контроллер в условиях, не соответствующих требованиям условий эксплуатации.
- Запрещается использование устройства в агрессивных средах с содержанием в атмосфере кислот, щелочей, масел и т. п.
- Прокладку кабелей необходимо производить с соблюдением правил эксплуатации электроустановок.

#### <span id="page-6-3"></span>**4.3 Указания о расположении**

Контроллер рекомендуется монтировать, исходя из соображения удобства для предъявления карт доступа и просмотра информации на ЖКИ. Рекомендованная высота 120 - 150 сантиметров от пола.

#### *Внимание*

Не устанавливайте контроллер на расстоянии менее 1 м от любых внешних считывателей и других источников электромагнитных помех. Близко расположенные источники электромагнитных помех уменьшают дальность считывания карт и могут вызывать сбои в работе контроллера.

При установке контроллера на металлическую поверхность дальность считывания кода с карты доступа уменьшается на 10–20 %;

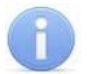

#### *Примечание*

Возможные источники электромагнитных помех:

- считыватели,
- реле переменного тока,
- линии передач
- тиристорные регуляторы света,
- переменного тока,
	-
- электрогенераторы,
- мониторы компьютеров,
- 
- 
- электродвигатели,
- линии передач компьютерных и телефонных сигналов.

#### <span id="page-7-0"></span>**4.4 Порядок монтажа**

- 1. Распакуйте коробку и проверьте комплектность контроллера.
- 2. Определите место установки контроллера.
- 3. Произведите разметку и разделку отверстий на установочной поверхности для крепления металлического основания и проводки кабелей питания и *Ethernet* (см. [Рис](#page-8-0). 2).
- 4. Проведите кабели питания и *Ethernet* к месту установки контроллера. См. Таблица 1. Кабели, [применяемые](#page-8-1) при монтаже контроллера.

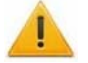

#### *Внимание*

Не прокладывайте кабели на расстоянии менее 30 см. от источников электромагнитных помех.

Пересечение всех кабелей с силовыми кабелями допускается только под прямым углом.

Любые удлинения кабелей производить только методом пайки.

5. Ослабьте винт, расположенный в нижней части корпуса контроллера и крепящий его к металлическому основанию. Снимите металлическое основание.

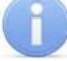

#### *Примечание*

Конструкция корпуса контроллера позволять осуществить как скрытую подводку проводов питания и Ethernet, так и внешнюю, сверху или снизу.

- 6. Закрепите металлическое основание на установочной поверхности с помощью четырех шурупов.
- 7. При необходимости установите перемычку (джампер) на разъем *ХР1* согласно п.[5.1.](#page-9-1)

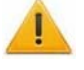

#### *Внимание*

Рекомендуется оставлять запас длины кабелей, подключенных к контроллеру, достаточный для отведения контроллера от стены и доступа к перемычкам.

- 8. Подключите кабель питания к клеммной колодке *+12V* на плате контроллера.
- 9. Подключите кабель *Ethernet* к разъему *RJ45* на плате контроллера.
- 10.Установите контроллер на металлическое основание и закрепите его с помощью винта в нижней части корпуса.

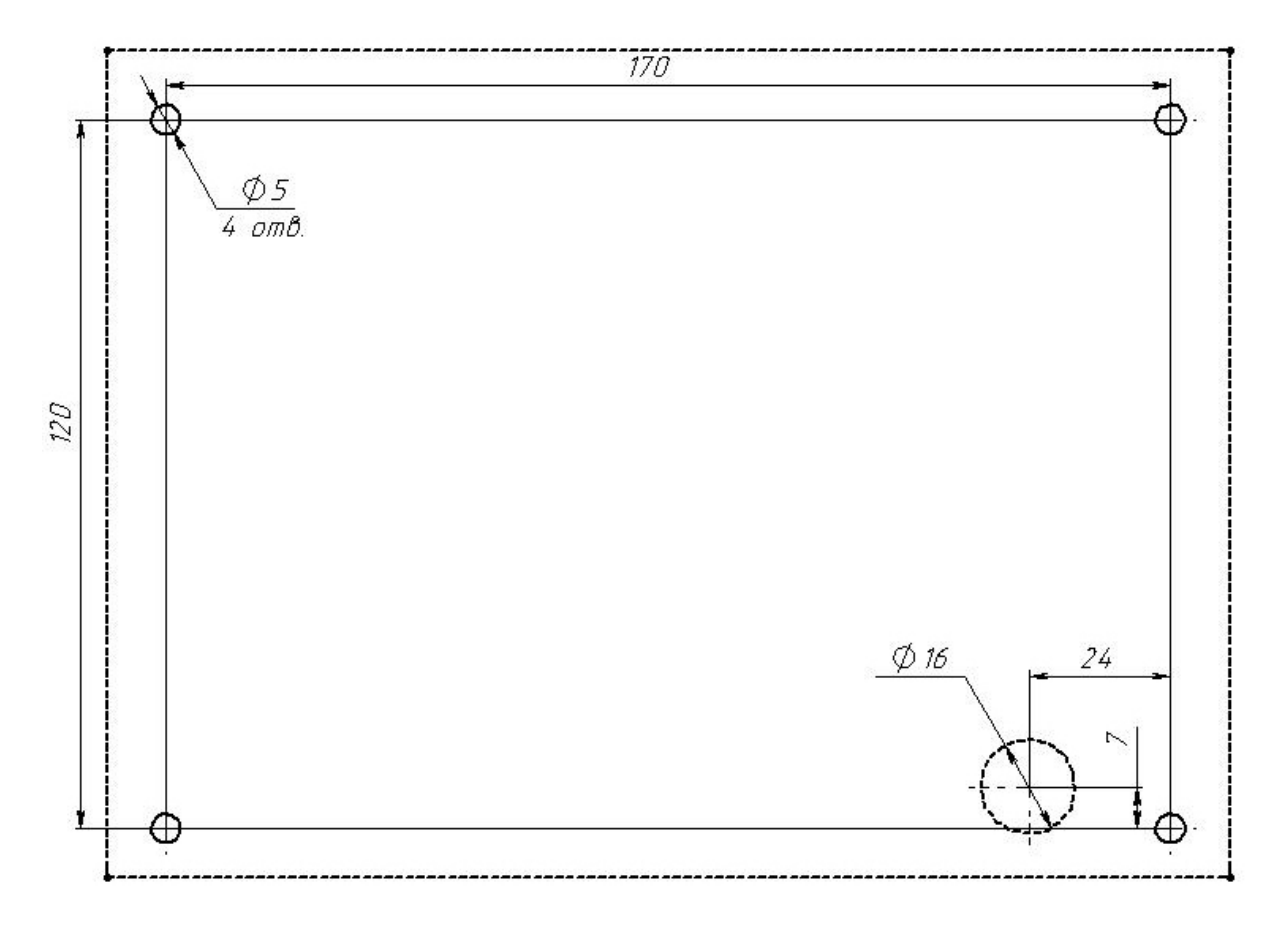

#### <span id="page-8-0"></span>**Рис. 2 Разметка отверстий для установки контроллера (Пунктиром показаны габариты корпуса и примерное место для отверстия под кабели.)**

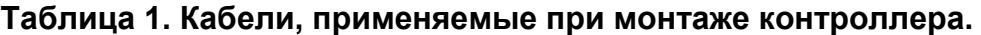

<span id="page-8-1"></span>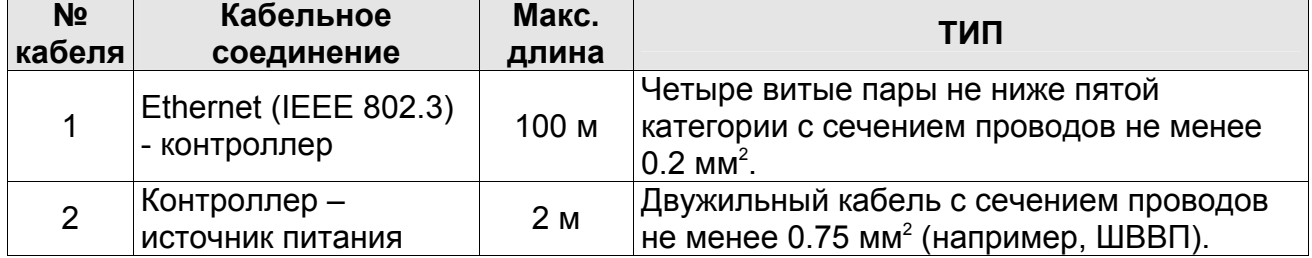

### <span id="page-9-0"></span>**5 ПОДГОТОВКА К РАБОТЕ**

### <span id="page-9-1"></span>**5.1 Выбор способа задания IP-адреса**

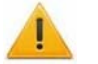

#### *Внимание*

Установка перемычек должна производиться только при выключенном оборудовании и отключенных источниках питания.

Выбор способа задания IP-адреса контроллера осуществляется установкой или снятием перемычки (джампера) на разъем *ХР1* на плате контроллера. Для доступа к разъему *ХР1* необходимо снять металлический защитный экран, отвинтив 4 шурупа. Возможны следующие способы задания IP-адреса:

- 1. Перемычка снята.
	- Если IP-адрес (шлюз, маска подсети) не был изменен пользователем, контроллер работает с заводскими установками.
	- При изменении IP-адреса (шлюза, маски подсети), контроллер работает с параметрами, заданными пользователем (без переключения питания).

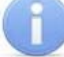

#### *Примечание*

Заводские установки контроллера: IP-адрес и MAC-адрес указаны в паспорте, на плате и на внутренней стороне корпуса устройства; маска подсети 255.0.0.0; IP-адрес шлюза 0.0.0.0.

- 2. *«IP MODE»* Перемычка в положение 1–2. Предназначено для работы в сетях с динамическим распределением IP-адресов.
- Контроллер получает IP-адрес (шлюз, маску подсети) от DHCP-сервера.
- 3. «*IP DEFAULT»* Перемычка в положение 2–3.
	- Контроллер работает с заводскими установками IP-адреса (шлюза, маски подсети).
	- Пароль для доступа к контроллеру сбрасывается.
	- Пользовательские установки IP-адреса (шлюза, маски подсети), если они были заданы, при этом сохраняются. При следующем включении, если положение перемычки будет изменено, контроллер начнет работать с ними.

### <span id="page-9-2"></span>**5.2 Настройка в ПО PERCo-S-20**

В разделе рассматривается настройка и работа контроллера регистрации с использованием ПО *PERCo-S-20* (далее по тексту – ПО).

#### **5.2.1 Подключение**

Настройка и подключение контроллеров осуществляется в разделе **Конфигуратор**.

1. Нажмите кнопку в панели инструментов. Откроется панель **Поиск нового устройства**.

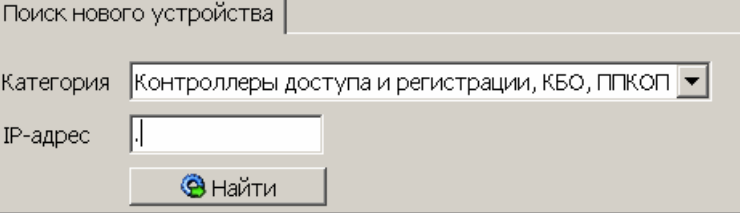

- 2. В раскрывающемся списке **Категория** выберите **Контроллеры доступа и регистрации, КБО, ППКОП**.
- 3. В поле ввода **IP-адрес** введите IP-адрес подключаемого контроллера.

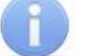

#### *Примечание*

IP-адрес контроллера указан в паспорте, на плате и на внутренней стороне корпуса устройства.

- 4. Нажмите Кнопку **Найти** на панели **Поиск нового устройства**. Начнется поиск устройства.
- 5. В случае удачного завершения контроллер появится в дереве конфигурации системы в окне **Список объектов**.

#### **5.2.2 Описание параметров**

Контроллер регистрации имеет следующие параметры настройки:

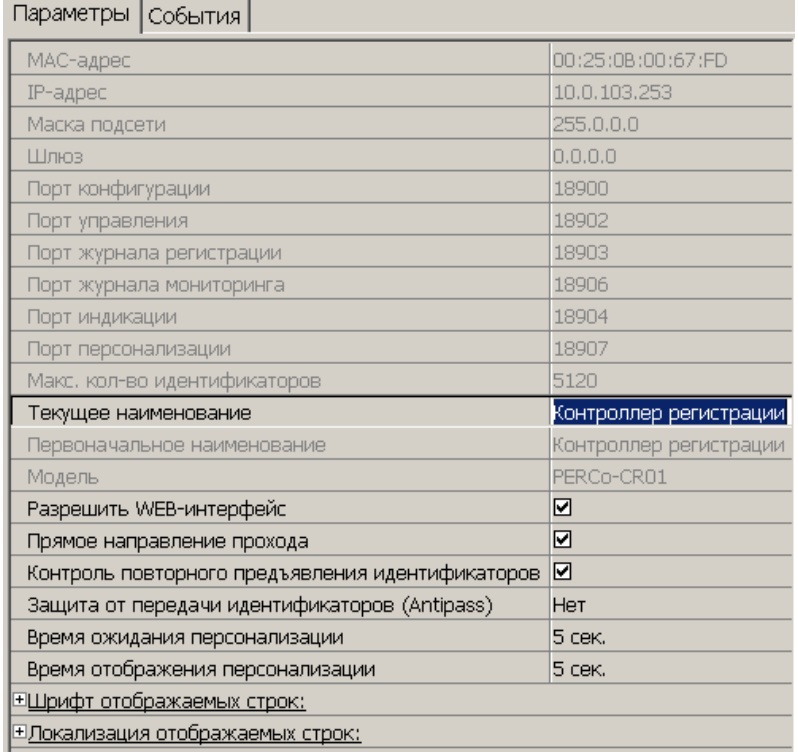

**Текущее наименование** Поле ввода позволяет ввести описательное название контроллера. По умолчанию: *«Контроллер регистрации»*.

**Разрешить Web-интерфейс** Флажок определяет, будет ли поддерживаться возможность конфигурации контроллера через Web-интерфейс.

- Флажок снят. Доступ к контроллеру через Web-интерфейс запрещен.
- Флажок установлен. Доступ к контроллеру через Web-интерфейс разрешен.

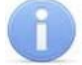

#### *Примечание*

Доступ будет возможен после остановки сервера системы PERCo-S-20. Для остановки сервера: выйдите из «Консоли управления PERCo-S-20»; запустите «Центр управления PERCo-S-20»; перейдите на вкладку **Настройка серверов**; в области **Сервер системы PERCo-S-20** нажмите кнопку **Остановить**; индикатор справа от кнопки станет красным, сервер будет остановлен.

**Прямое направление прохода** Флажок определяет, какой из считывателей считается входным, а какой выходным.

- Флажок снят. Левый считыватель считается входным, правый выходным.
- Флажок установлен. Правый считыватель считается входным, левый выходным.

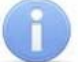

#### *Примечание*

Подписи указателей «Вход» и «Выход» на ЖКИ при этом не меняются. Изменить текст надписей указателей можно в раскрывающемся меню **Локализация отображаемых строк.**

**Контроль повторного предъявления идентификаторов** Флажок позволяет определить реакцию контроллера в случае повторного предъявления считывателю идентификатора.

- Флажок снят. Контроллер не отслеживает повторное предъявление идентификатора.
- Флажок установлен. Контроллер следит за повторным предъявлением идентификатора.

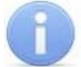

#### *Примечание*

Флажок **Контроль повторного предъявления идентификаторов** автоматически устанавливается при активизации функции **Внешняя защита от передачи идентификаторов (Global Antipass )** для системы безопасности в целом.

**Защита от передачи идентификаторов (Antipass )** Раскрывающийся список позволяет определить реакцию контроллера в случае повторного предъявления идентификатора считывателю. Можно выбрать один из способов защиты:

- **Нет** контроллер не отслеживает повторное предъявление идентификатора.
- **Мягкая** контроллер зарегистрирует событие о проходе с нарушением зональности.
- **Жесткая**:
	- o при нарушении локальной зональности контроллер зарегистрирует событие о проходе с нарушением зональности;
	- o при нарушении глобальной зональности контроллер зарегистрирует событие о запрете прохода по причине нарушения зональности.

**Время ожидания персонализации** Поле ввода задает время, в течение которого контроллер ожидает получения от сервера системы персональной информации (ФИО), связанной с предъявленным идентификатором. В случае невозможности получения такой информации за указанное время контроллер будет отображать на ЖКИ номер идентификатора.

**Время отображения персонализации** Поле ввода задает время, в течение которого контроллер будет отображать на ЖКИ персональную информацию, связанную с предъявленным идентификатором.

**Шрифт отображаемых строк** В меню можно выбрать номер шрифта из числа загруженных в контроллер для сообщений, отображаемых на ЖКИ:

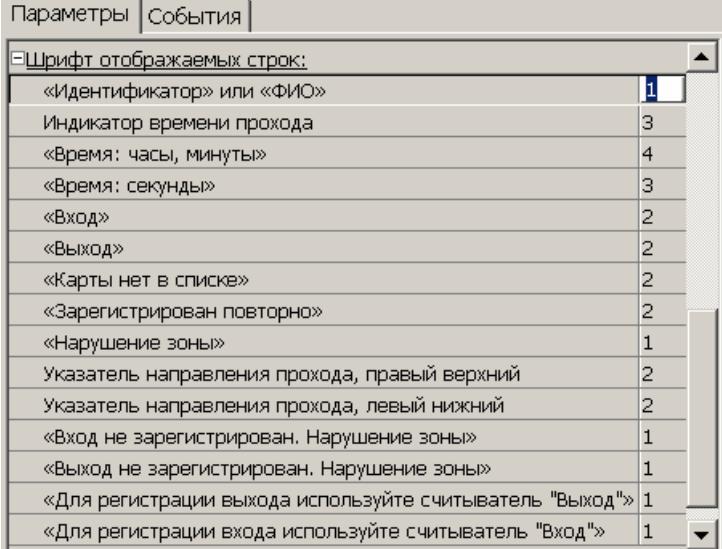

**Локализация отображаемых строк** В меню можно изменить содержание сообщений, отображаемых на ЖКИ:

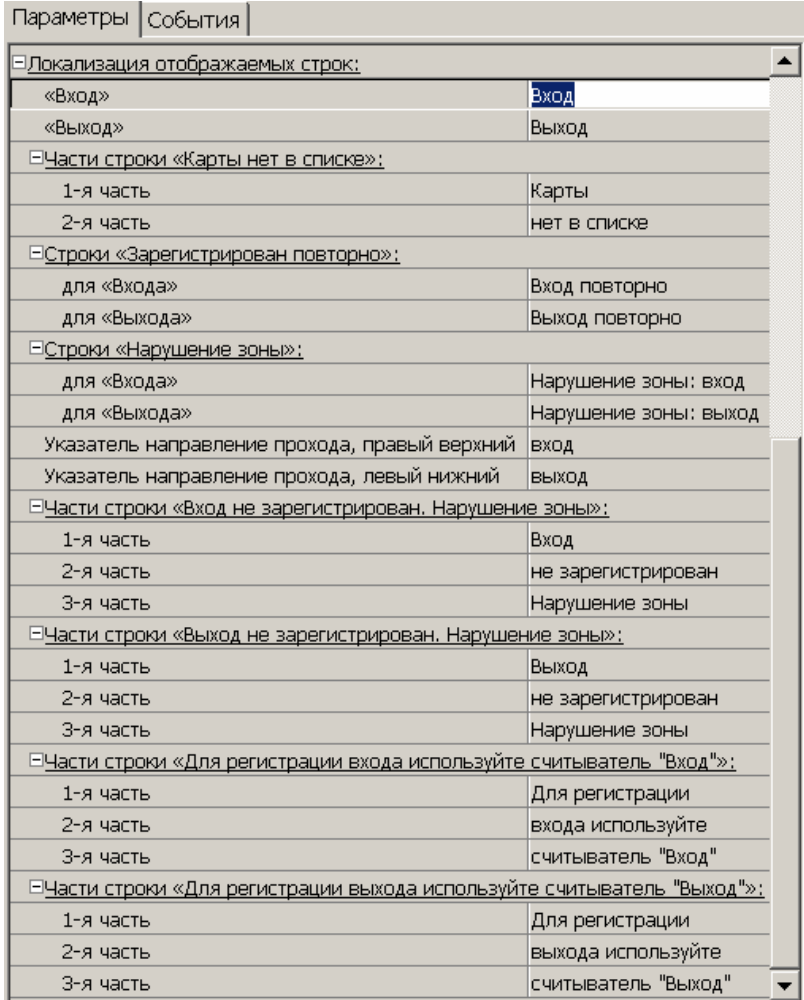

Контроллер регистрации имеет два считывателя. Вкладка настройки параметров считывателя имеет следующий вид:

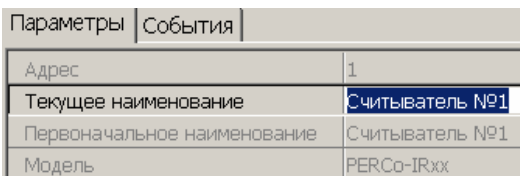

 Поле ввода **Текущее наименование** позволяет ввести описательное название считывателя. По умолчанию: *«Считыватель №1»*.

#### **5.2.3 Настройка реакции на события**

На вкладке **События** контроллера представлен следующий список событий системы:

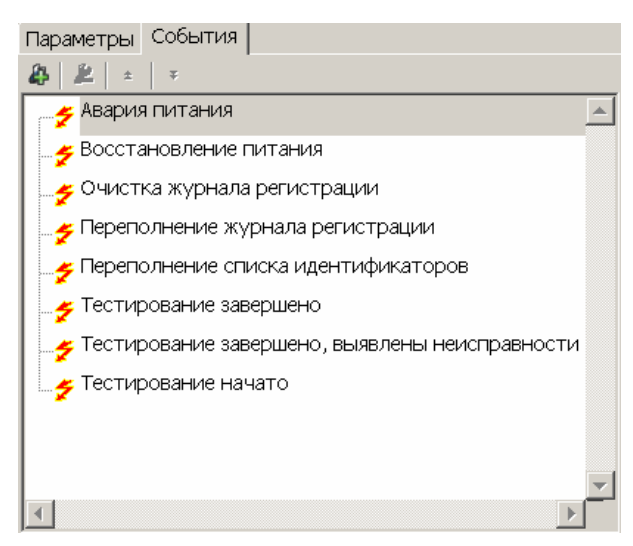

На вкладке **События** считывателя представлен следующий список событий системы:

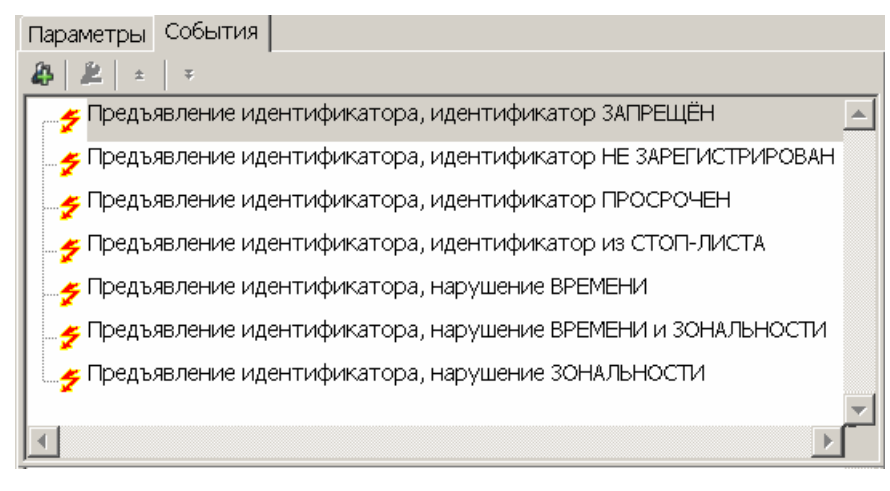

#### *Примечание*

Описание событий приведено в приложении.

С помощью кнопок  $\triangle$ ,  $\triangle$  в панели инструментов вкладки можно задавать и удалять реакции контроллера на события. Используя кнопки  $\overline{f}$ ,  $\overline{f}$  устанавливается порядок реакций. Для контроллера доступна следующая реакция на события:

 **Сбросить зональность идентификаторов** После получения данной команды контроллер будет игнорировать нарушение зональности при первом предъявлении для каждого из зарегистрированных в контроллере идентификаторов.

#### **5.2.4 Функциональные возможности**

#### **Размещение контроллера на схеме помещений**

В разделе **Помещения и мнемосхема** необходимо указать расположение контроллера регистрации.

- 1. В разделе **Помещения и мнемосхема** перейдите на вкладку **Помещения**.
- 2. В окне **Помещения с контроллерами** выберите помещение, в котором будет размещен контроллер регистрации.
- 3. В окне **Доступные контроллеры** выберите контроллер регистрации.
- 4. Нажмите кнопку . Откроется панель ввода **Контроллер «…» связывает.**  (Названия помещений «Зона 3» и «Зона 4» приведены в качестве примера.)

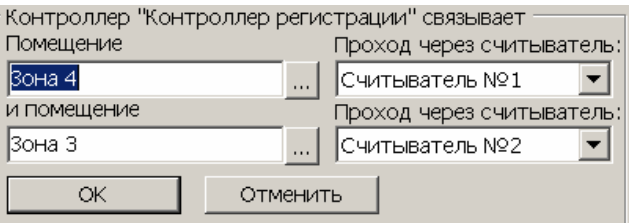

- 5. Определите, какой из считывателей будет считаться входным. Нажмите **ОК**.
- 6. Панель будет закрыта. Контроллер регистрации появится в окне **Помещения и мнемосхема** в выбранном помещении.

#### **Настройка контроля по времени.**

Задание критерия контроля прохода по времени доступно в расширенной версии ПО. Должны быть установлены программные модули *PERCo-SM03 «Бюро пропусков»* и *PERCo-SM04 «Управление доступом»* с разделами: **Доступ сотрудников**, **Временные зоны**, **Недельные графики**, **Скользящие посуточные графики**, **Скользящие понедельные графики.** 

1. В разделе **Временные зоны** создайте для контроллера регистрации временную зону контроля с указанием временных интервалов, в течение которых работник должен находиться на рабочем месте. Если необходимо, то в соответствующих разделах на основе установленных временных зон создайте **Недельные графики**, **Скользящие посуточные графики**, **Скользящие понедельные графики** контроля для различных категорий сотрудников.

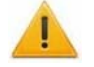

#### *Внимание*

Временные зоны контроля создаются *специально* для контроллера регистрации (не путать с временными зонами доступа для контроллеров доступа).

2. В разделе **Доступ сотрудников** для каждого сотрудника (с учетом всех выданных ему карт доступа) на вкладке **Помещения и устройства** выберите **Контроллер регистрации**. Откроется панель **Параметры контроля**.

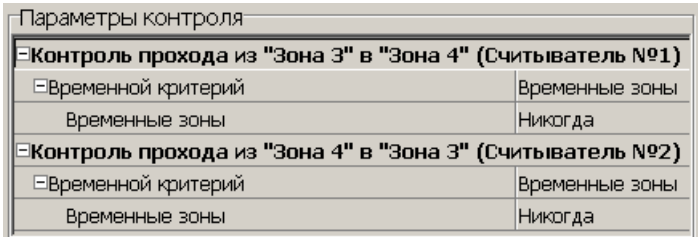

- 3. Нажмите на строчку **Временной критерий**, затем на появившуюся стрелочку в конце строки. Для каждого считывателя выберите из раскрывающегося списка необходимый **Временной критерий**:
	- «*Временные зоны»*,
	- «*Недельные графики»*,
	- *«Скользящие посуточные графики»,*
	- *«Скользящие понедельные графики».*
- 4. Таким же способом для выбранного временного критерия установите необходимую для данного сотрудника временную зону (недельный график, скользящий посуточный график, скользящий понедельный график), созданную для контроллера регистрации.
- 5. После сохранения данных и передачи изменений в контроллер контроль регистрации сотрудников будет производиться с учетом введенных временных критериев.

#### *Примечание*

Для отключения контроля по времени используйте временную зону *«Никогда»*.

#### **Функция локального контроля зональности Antipass**

*Antipass* – функция системы [безопасности](http://www.perco.ru/products/kompleksnye-sistemy-bezopasnosti/), заключающаяся в контроле повторного прохождения (регистрации) через одну точку прохода в том же направлении с использованием одного и того же идентификатора.

Для включения функции локального контроля зональности в разделе *ПО* **Конфигуратор** на вкладке **Параметры** контроллера регистрации необходимо:

- 1. Установить флажок **Контроль повторного предъявления идентификаторов**;
- 2. В раскрывающемся списке **Защита от передачи идентификаторов (Antipass )** выбрать один из способов защиты:
	- **Мягкая**
	- **Жесткая**

#### **Функция глобального контроля зональности Global Antipass**

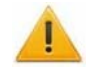

#### *Внимание*

Для работы функции **Внешняя защита от передачи идентификаторов (Global Antipass)** необходимо указать расположение контроллера регистрации на схеме помещений в разделе **Помещения и мнемосхема**.

*Global Antipass* – функция системы безопасности, заключающаяся в контроле нарушений последовательности прохождения (регистрации) сотрудников через точки прохода, с учетом направления прохода. Последовательность прохождения

точек прохода определяется взаимным расположением пространственных зон с учетом их вложенности. (То есть нельзя войти в помещение, не войдя в здание.)

Для включения функции глобального контроля зональности *(Global Antipass )* необходимо:

- 1. Включите функцию локальной зональности *(Antipass )*.
- 2. Установить флажок **Внешняя защита от передачи идентификаторов (Global Antipass )** в разделе ПО **Конфигуратор** на вкладке **Параметры** системы безопасности.

#### **5.2.5 Обновление встроенного ПО**

Для обновления встроенного ПО и форматирования памяти контроллеров системы *PERCo-S-20* используется программа *«Прошиватель»*, входящая вместе с файлами прошивок в состав *«Программного обеспечения для смены прошивок в контроллерах системы S-20»*. Актуальную версию программы можно скачать на сайте [www.perco.ru](http://www.perco.ru/) в разделе **Поддержка Программное обеспечение Прошивка контроллеров PERCo-S-20.**

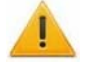

#### *Внимание*

В случае форматирования памяти контроллера с помощью программы «*Прошиватель*», необходимо, используя программу «*Прошиватель*», заново установить шрифты и файлы Web-интерфейса . Эти файлы входят в состав *«Программного обеспечения для смены прошивок в контроллерах системы S-20».* Последовательность операций смотри в инструкциях по прошивке контроллеров PERCo.

### <span id="page-17-0"></span>**5.3 Настройка через Web-интерфейс**

#### **5.3.1 Подключение**

Для работы с Web-интерфейсом:

- 1. Откройте Web-браузер (например, Internet Explorer).
- 2. Введите в адресную строку IP-адрес контроллера и нажмите кнопку **Enter** на клавиатуре.

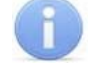

#### *Примечание*

IP-адрес контроллера указан в паспорте, на плате и на внутренней стороне корпуса устройства.

- 3. При необходимости введите пароль доступа к контроллеру. По умолчанию пароль отсутствует.
- 4. Откроется главная страница Web-интерфейса контроллера.

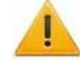

#### *Внимание*

При работе контроллера под управлением ПО PERCo-S-20 подключение к контроллеру по Web-интерфейсу невозможно. После прекращения работы ПО PERCo-S-20 и остановки сервера системы подключение к контроллеру по Web-интерфейсу возможно только при предварительно установленном в ПО параметре «**Разрешить Web-интерфейс»**.

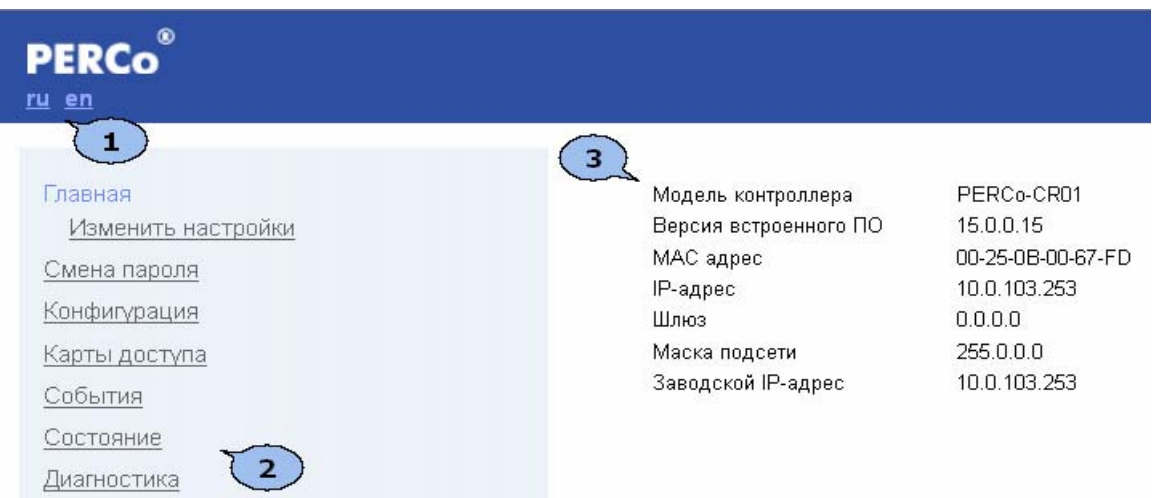

#### На рисунке цифрами показаны:

- 1. Выбор языка Web-интерфейса :
	- **ru** русский;
	- **en** английский.
- 2. Меню Web-интерфейса. Меню имеет следующую структуру:

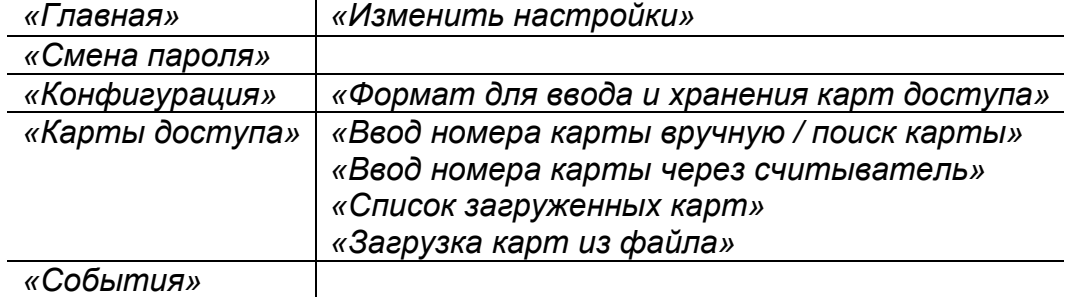

*«Состояние»* 

*«Диагностика»* 

3. Рабочая область страницы.

#### **5.3.2 Изменение сетевых настроек контроллера**

Для изменения сетевых настроек контроллера:

1. Нажмите последовательно в меню Web-интерфейса : **Главная Изменить настройки.** Откроется страница с рабочей областью следующего вида:

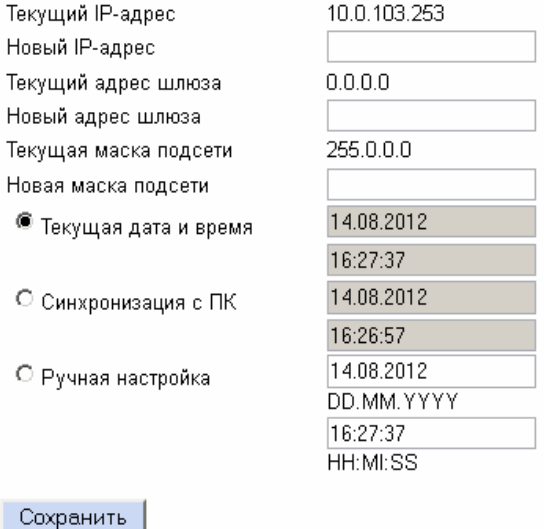

- 2. В поля ввода **Новый IP-адрес** , **Новый адрес шлюза**, **Новая маска подсети** введите новые значения сетевых параметров контроллера.
- 3. Нажмите кнопку **Сохранить**. Новые сетевые настройки будут сохранены в контроллере.

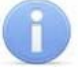

#### *Примечание*

На этой же странице можно установить системные дату и время контроллера . Для синхронизации времени и даты контроллера с установленными на компьютере переведите переключатель *«***Текущая дата и время»** в положение *«***Синхронизация с ПК»** и нажмите кнопку *«***Сохранить»**. Для ручного ввода времени и даты переведите переключатель в положение *«***Ручная настройка»**, введите в поля ввода **DD.MM.YYYY** и **HH:MI:SS** новые дату и время. Нажмите кнопку *«***Сохранить»**.

#### **5.3.3 Изменение пароля контроллера**

Для смены или задания пароля контроллера:

1 Нажмите в меню Web-интерфейса: **Смена пароля.** Откроется страница с рабочей областью следующего вида:

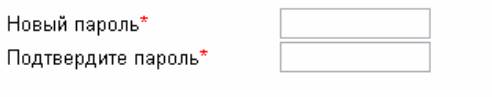

\* Пароль должен содержать не более 10 символов

Сохранить

- 2 В поле **Новый пароль** введите новый пароль контроллера, в поле **Подтвердите пароль** введите пароль повторно для подтверждения правильности ввода.
- 3 Нажмите кнопку **Сохранить**.

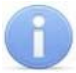

#### *Примечание*

При подключении к контроллеру с установленным паролем поле **Имя пользователя** оставьте пустым.

#### **5.3.4 Выбор формата идентификаторов**

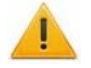

#### *Внимание*

Изменение формата хранения идентификаторов приведет к тому, что проход по введенным ранее в другом формате картам станет невозможен.

Для выбора формата идентификаторов карт:

1 Нажмите последовательно в меню Web-интерфейса: **Конфигурация Формат для ввода и хранения карт доступа.** Откроется страница с рабочей областью следующего вида:

> О Универсальный (8 байт) Выбор формата

© Сокращённый (3 байта, Wiegand 26)

Сохранить

- 2 С помощью переключателя **Выбор формата** выберите один из предложенных форматов.
- 3 Нажмите кнопку **Сохранить**.

#### **5.3.5 Добавление карт доступа**

#### **Ввод идентификатора вручную**

Для ввода идентификатора карты вручную:

1 Нажмите последовательно в меню Web-интерфейса: **Карты доступа Ввод номера карты вручную / поиск карты.** Откроется страница с рабочей областью следующего вида:

Загружено карт: 5

Ввод номера карты / поиск карты:

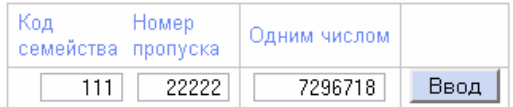

- 2 В поля ввода **Код семейства** и **Номер пропуска** введите номер карты. Нажмите кнопку **Ввод**.
- 3 На странице появится таблица с номером карты:

Карта 7296718 отсутствует в списке

Задание / получение прав доступа карты:

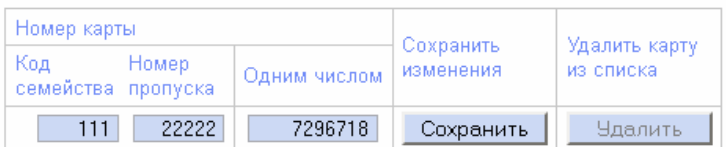

- 4 Нажмите кнопку **Сохранить** в строке с номером карты.
- 5 Если номер карты был ранее сохранен в контроллере, доступна кнопка **Удалить**. Она позволяет удалить номер карты из памяти контроллера.

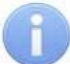

*Примечание*

Данную страницу можно использовать также для поиска и удаления идентификатора из памяти контроллера. Кнопка **Удалить** становится активна, если идентификатор был ранее сохранен в памяти.

#### **Ввод идентификатора через считыватель**

Для ввода номеров карт, используя встроенный считыватель:

1 Нажмите последовательно в меню Web-интерфейса: **Карты доступа Ввод номера карты через считыватель.** Откроется страница с рабочей областью следующего вида:

Загружено карт: 3

Получение номера карты от контроллера доступа:

Поднесите карту к считывателю

CTapT CTon

- 2 Нажмите кнопку **Старт,** строчка **Поднесите карту к считывателю** потемнеет.
- 3 Поднесите последовательно к любому из двух считывателей карты, номера которых необходимо ввести в контроллер. По окончании ввода нажмите кнопку **Стоп**.

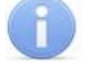

#### *Примечание*

За один раз возможно ввести не более четырех карт.

4 На странице появится таблица с номерами карт, поднесенными к считывателю:<br> $\frac{3a}{}$ адание / получение прав доступа карты:

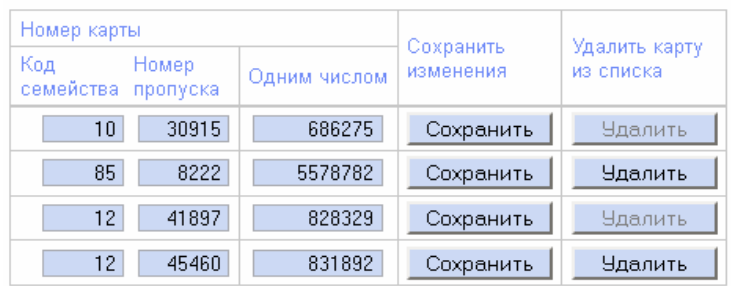

- 5 Нажмите кнопки **Сохранить** в строках с номерами карт, которые необходимо сохранить в памяти контроллера.
- 6 Если номер карты был ранее сохранен в контроллере, доступна кнопка **Удалить**. Она позволяет удалить номер карты из памяти контроллера

#### **Загрузка идентификатора из файла**

#### *Внимание*

При загрузке списка карт из файла автоматически из памяти контроллера стираются все ранее загруженные карты.

Создайте (например, с помощью программы *«Блокнот»*) текстовый файл следующего содержания:

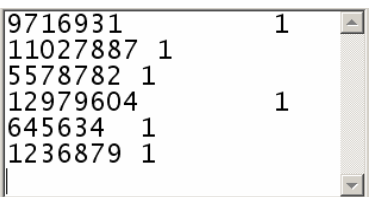

В файле должны находиться два столбца. В первом столбце номера вводимых карт, во втором единицы. В качестве разделителя используйте **Пробел** или клавишу **Tab**.

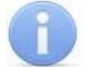

#### *Примечание*

При выборе формата идентификаторов «Сокращенный» (Wiegand) в первый столбец необходимо вводить идентификаторы карт не в виде кода семейства и номера, а одним числом.

Для загрузки номеров карт из текстового файла:

1 Нажмите последовательно в меню Web-интерфейса: **Карты доступа Загрузка карт из файла.** Откроется страница с рабочей областью следующего вида: Загружено карт: 3

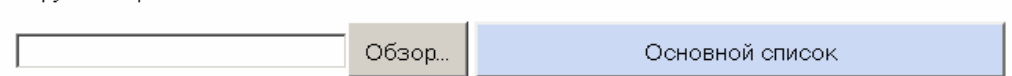

- 2 Нажмите кнопку **Обзор**. В открывшемся окне укажите расположение и название текстового файла с номерами карт и нажмите кнопку **Открыть**. Окно будет закрыто, в поле рядом с кнопкой **Обзор** будет указан путь к файлу.
- 3 Нажмите кнопку **Основной список**. В появившейся странице **Загрузка выполнена** нажмите кнопку **Закрыть окно**.
- 4 Количество загруженных в память контроллера карт изменится.

#### **5.3.6 Список сохраненных карт**

Для работы со списком сохраненных в памяти контроллера карт нажмите последовательно в меню Web-интерфейса: **Карты доступа Список загруженных карт.** Откроется страница с рабочей областью следующего вида:

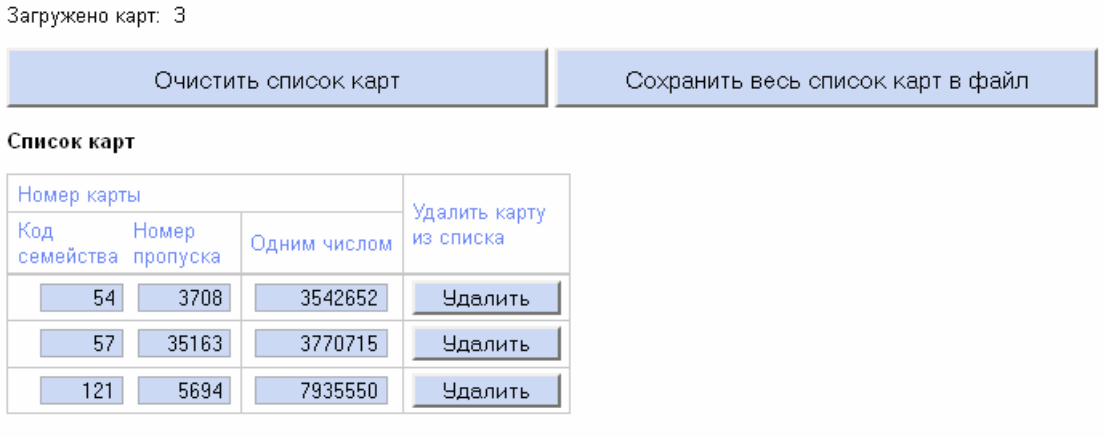

Предыдущие 20 карт | Следующие 20 карт

- Для удаления карты из памяти контроллера нажмите кнопку **Удалить** в строке с номером выбранной карты.
- Для удаления всех карт из памяти контроллера нажмите кнопку **Очистить список карт**.
- Для экспорта списка карт в текстовый файл нажмите кнопку **Сохранить весь список карт в файл**.

#### *Примечание*

Максимальное число хранимых в памяти контроллера номеров карт доступа – 5 000.

#### **5.3.7 Журнал событий**

Для просмотра журнала событий нажмите в меню Web-интерфейса: **События.**  Откроется страница с рабочей областью следующего вида:

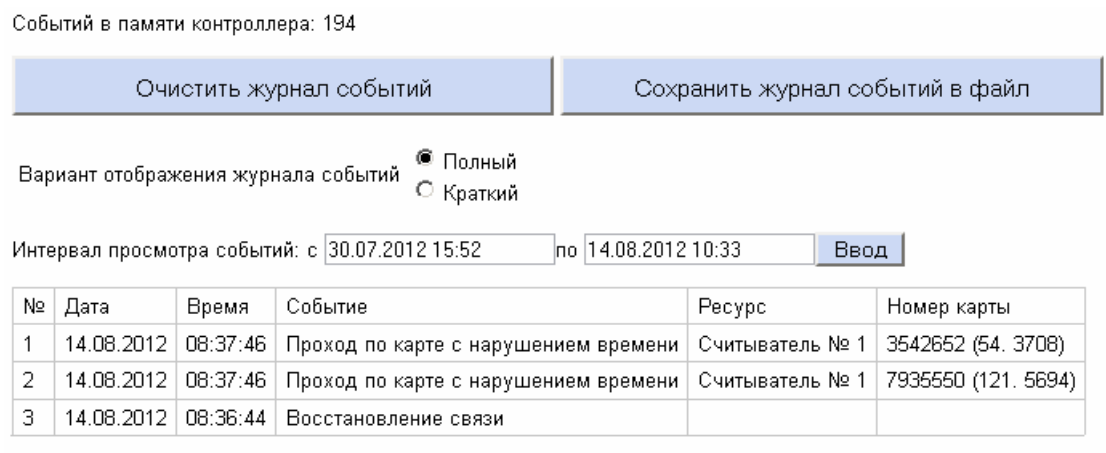

<< Следующие 20 событий | Предыдущие 20 событий >>

 Для просмотра журнала событий установите **Интервал просмотра событий** и нажмите кнопку **Ввод**. В таблице будут выведены зарегистрированные контроллером события в обратном хронологическом порядке.

#### *Примечание*

При установке **Интервала просмотра событий**, если поле ввода начальной даты оставить пустым, то в таблице отобразятся события с момента начала регистрации событий до даты указанной в поле конечной даты. Если поле ввода конечной даты оставить пустым, то с указанной начальной даты по настоящее время. Если оба поля оставить пустыми, то в таблице будут выведены все сохраненные в памяти контроллера события.

- Для удаления всех событий из памяти контроллера нажмите кнопку **Очистить журнал событий**.
- Для экспорта списка событий в текстовый файл нажмите кнопку **Сохранить журнал событий в файл**.

#### *Примечание*

Максимальное число хранимых в памяти контроллера событий – 140 000.

#### **5.3.8 Обслуживание контроллера**

Для проведения диагностики и обслуживания контроллера нажмите в меню Webинтерфейса: **Диагностика.** Откроется страница с рабочей областью следующего вида:

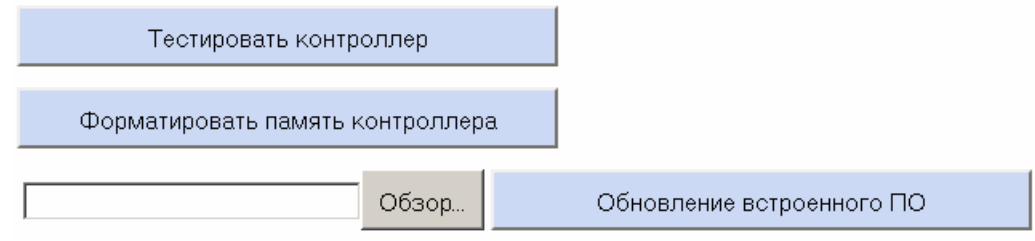

 Для тестирования состояния контроллера нажмите кнопку **Тестировать контроллер**. В окне подтверждения нажмите **ОК**.

#### *Внимание*

При тестировании контроллера журнал регистрации событий автоматически очищается.

 Для форматирования памяти контроллера нажмите кнопку **Форматировать память контроллера**. В окне подтверждения нажмите **ОК**.

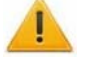

#### *Внимание*

При форматировании памяти контроллера все сведения о картах доступа, временных и пространственных зонах, пароле контроллера и журнал регистрации событий автоматически стираются.

 Для обновления встроенного ПО контроллера (прошивки) укажите с помощью кнопки **Обзор** место расположения файла прошивки и нажмите кнопку **Обновление встроенного ПО**.

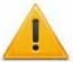

#### *Внимание*

При обновлении встроенного ПО контроллера журнал регистрации событий автоматически очищается.

 Для просмотра состояния контроллера нажмите в меню Web-интерфейса: **Состояние.** Откроется страница с описанием состояния контроллера.

### <span id="page-24-0"></span>**6 РАБОТА КОНТРОЛЛЕРА**

В разделе описаны режимы работы контроллера и способы индикации.

### <span id="page-24-1"></span>**6.1 Автономная работа**

При отсутствии подключения контроллера к серверу системы *PERCo-S-20* возможна автономная работа контроллера в режиме *«off-line»*. При этом:

- При предъявлении карты на ЖКИ отображается номер идентификатора.
- Доступен контроль прохода по времени. (Задание критериев контроля по времени осуществляется заранее в ПО *PERCo-S-20*.).
- События записываются в память контроллера.

### <span id="page-24-2"></span>**6.2 Работа в составе системы PERCo-S-20**

При подключении к серверу системы *PERCo-S-20* контроллер работает в режиме *«on-line»*. При этом:

- При предъявлении карты на ЖКИ отображается ФИО владельца идентификатора.
- Возможно задание критериев контроля по времени.
- События записываются в базу данных системы безопасности.

### <span id="page-24-3"></span>**6.3 Индикация контроллера**

Доступна звуковая индикация и индикация с помощью ЖКИ.

#### **6.3.1 Звуковая индикация**

Контроллер имеет встроенный звуковой пьезокерамический излучатель, включающийся на 0,3 секунды:

- однократно при поднесении карты, удовлетворяющей всем критериям доступа;
- дважды при поднесении всех остальных карт (карт с любым нарушением или карт не из списка).

#### **6.3.2 Индикация ЖКИ**

В дежурном режиме ЖКИ контроллера отображает:

- текущее системное время;
- указатели на то, какому из считывателей соответствует *«вход»*, какому *«выход»*.

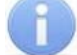

#### *Примечание*

Текст надписей и сообщений, выводимых на ЖКИ может быть изменен в ПО. При описании в данном руководстве используются значения, установленные при производстве.

См.

Таблица 2. [Индикация](#page-25-0) ЖКИ. В таблице представлен перечень возможных сообщений, отображаемых на ЖКИ при предъявлении идентификатора.

<span id="page-25-0"></span>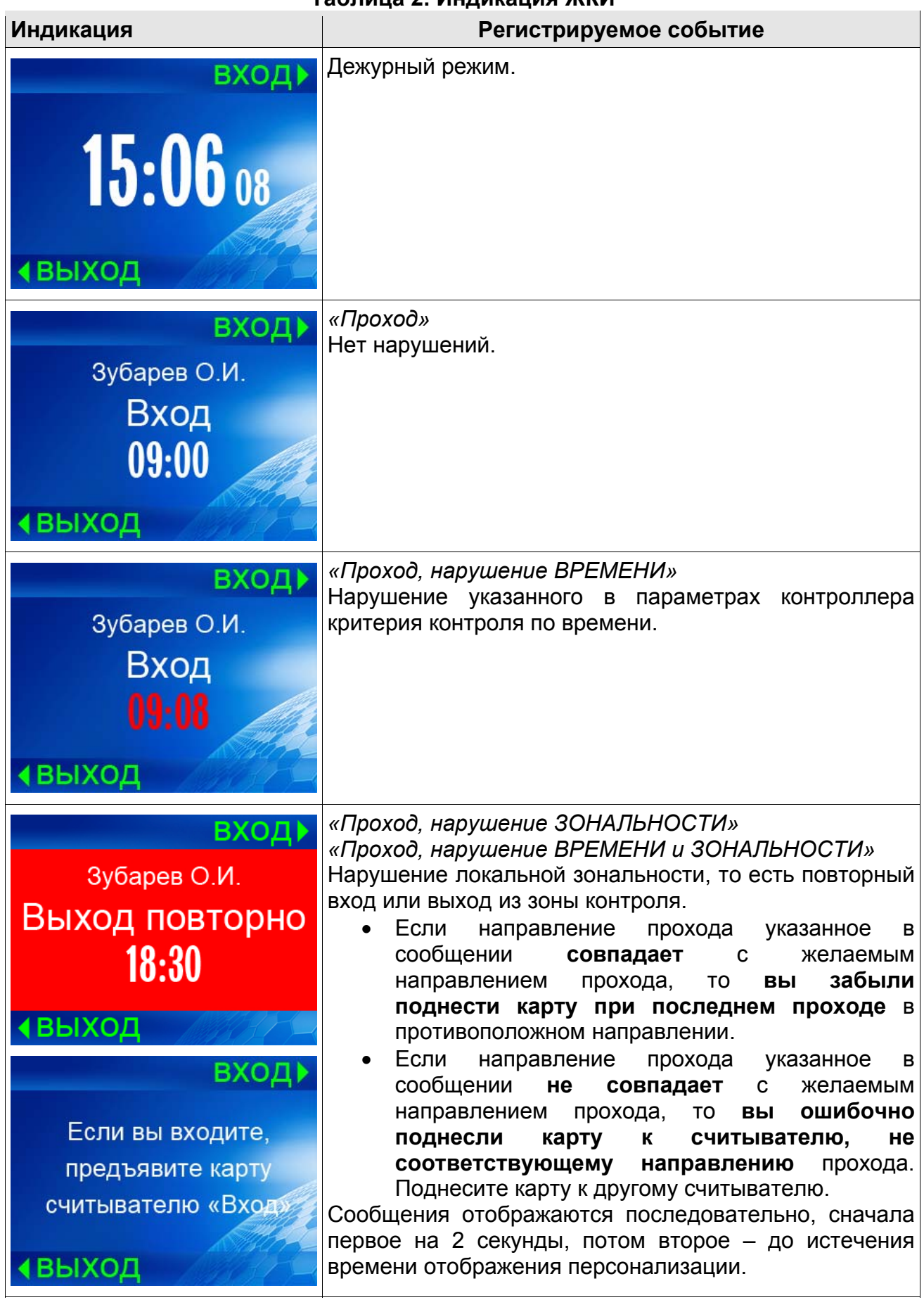

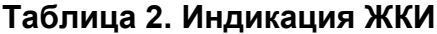

#### PERCo-CR01 LICON

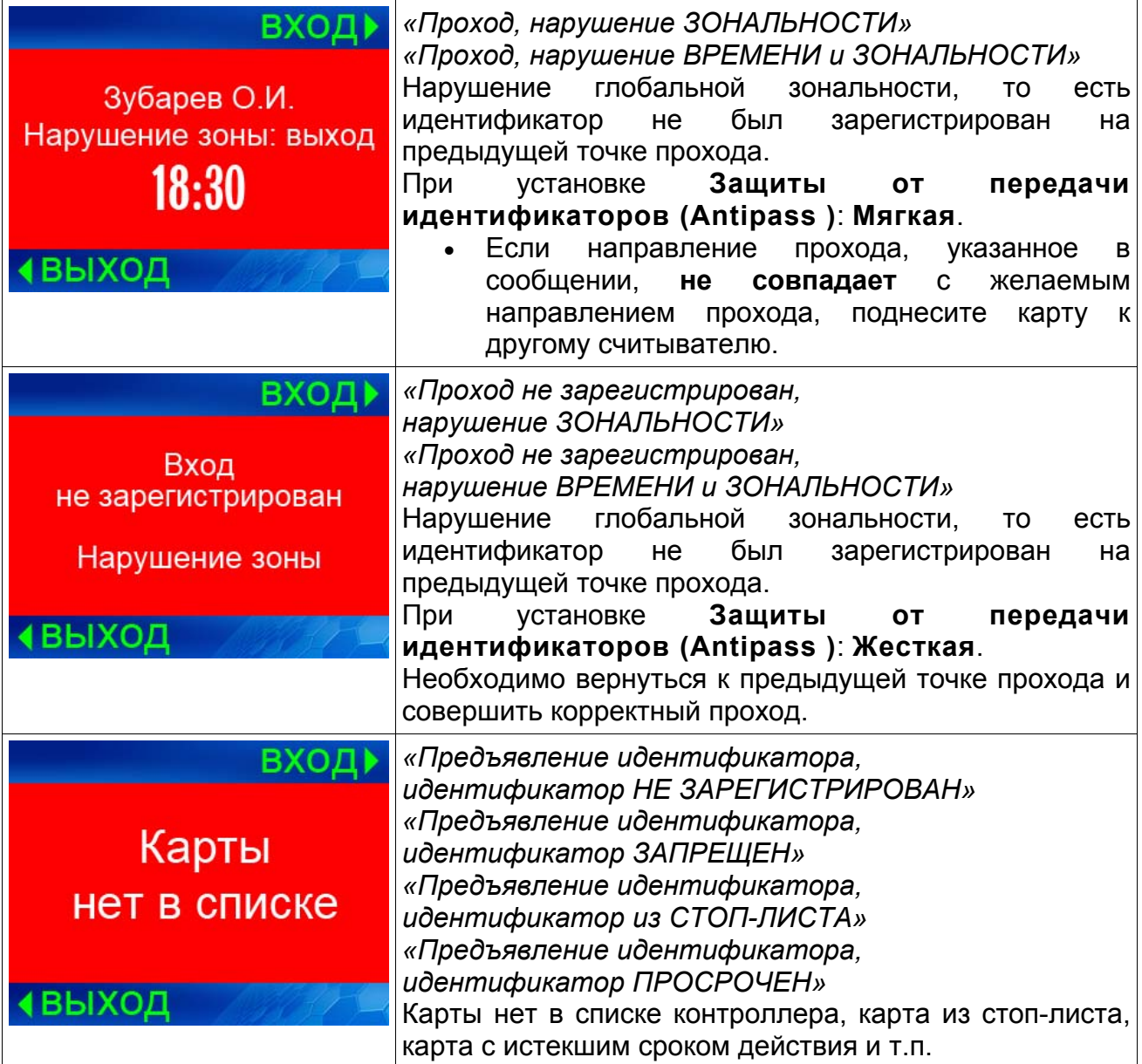

### <span id="page-27-0"></span>**7 УСТРАНЕНИЕ НЕИСПРАВНОСТЕЙ**

Возможные варианты неисправностей:

### <span id="page-27-1"></span>**7.1 Контроллер не работает**

Причинами неисправности контроллера могут быть:

- 1. **Ослабление крепления клемм кабелей в клеммных колодках** платы контроллера – подтяните отверткой винты клеммных колодок.
- 2. **Неисправность источника питания контроллера** проверьте источник питания.
- 3. **Выход из строя электро-радио-элементов**, установленных на плате контроллера – данный контроллер необходимо прислать в ремонт.

### <span id="page-27-2"></span>**7.2 Нарушение связи**

Причинами данной неисправности могут быть:

- 1. **Неправильно введен пароль к данному контроллеру.** Проверьте правильность введенного в ПО пароля.
- 2. **Неисправности, связанные с компьютером** (с ПО, с базами данных и т.п.). Диагностика данной неисправности заключается в запуске команды:

```
ping х.х.х.х
```

```
где х.х.х.х – IP-адрес данного контроллера.
```
Если связь есть, то вы увидите строки вида:

Ответ от х.х.х.х: число байт=32 время<10мс TTL=128 Если связи (ответа) нет, то проверьте правильность настройки маршрутизации в Вашей сети.

3. **Неисправности, связанные с оборудованием Ethernet**, находящимся между компьютером и контроллером: концентратор (HUB), коммутатор (SWITCH) и прочее сетевое оборудование, включая кабели связи.

Диагностика данной неисправности заключается в запуске команды:

ping x.x.x.x -l 576

где  $x.x.x.x - IP$ -адрес данного контроллера.

Если связь есть и стандартные минимальные пакеты (576 байт) не фрагментируются, то вы увидите строки вида:

Ответ от х.х.х.х: число байт=576 время<10мс TTL=128

В данном случае можно утверждать, что IP-пакеты не фрагментируются до размера меньше 576 байт, и выбранное вами подключение должно работать.

Если положительный ответ получить не удается, то вероятнее всего на пути следования IP-пакетов находится сетевое коммутирующее оборудование, фрагментирующее IP-пакеты до размера меньше 576 байт. Проверьте настройки этого оборудования, при возможности увеличьте размер *MTU*. Обычно этот параметр обозначается как *MaxMTU* или *IPMTU*.

4. **Если у вас возможны несколько вариантов коммутации**, то воспользуйтесь командой:

ping x.x.x.x -l 576 -t

Коммутируя разными способами, смотрите на время ответа, выбирая соединение, дающее максимально быстрый ответ.

5. **Неисправности, связанные с контроллером.** Выход из строя элементов, обеспечивающих связь по интерфейсу *Ethernet (IEEE 802.3)*.

Для диагностики данной неисправности обратите внимание на два индикатора, установленные в разъеме *RJ45* подключения к *Ethernet*:

- *LINK* факт подключения:
	- o зеленый горит контроллер «видит» подключение к *Ethernet*,
	- o зеленый не горит контроллер «не видит» подключение к *Ethernet*;
- *АСТ* факт обмена данными
	- o желтый, мигает контроллер «видит» обмен данными по *Ethernet*,
	- o желтый не горит контроллер «не видит» обмен данными по *Ethernet*.

Если контроллер «не видит» подключения к *Ethernet*, подключите его к кабелю, на котором работает другой контроллер. Если контроллер «не увидит» подключение к *Ethernet*, либо связь с ним не восстанавливается, то этот контроллер необходимо прислать в ремонт.

#### <span id="page-28-0"></span>**7.3 Некорректное отображение сообщений ЖКИ**

Причинами данной неисправности могут быть:

- Отсутствие шрифтов в контроллере (например, после форматирования памяти). Необходимо загрузить шрифты, используя программу *«Прошиватель»*.
- Неправильно выбран размер шрифта. Необходимо задать подходящий размер шрифта соответствующей надписи в разделе **Конфигуратор** ПО *PERCo-S-20* на вкладке **Параметры** контроллера регистрации в меню **Шрифты отображаемых строк**.
- Нарушение параметров конфигурации. Необходимо передать сохраненные в базе данных ПО *PERCo-S-20* параметры.

### <span id="page-29-0"></span>**8 ТЕХНИЧЕСКОЕ ОБСЛУЖИВАНИЕ**

Технический осмотр контроллера проводится обслуживающим персоналом не реже одного раза в 6 месяцев и включает в себя выполнение следующих операций:

- очистку корпуса контроллера от пыли, грязи и посторонних предметов;
- проверку качества крепления;
- проверку качества подключения внешних связей.

Обнаруженные при осмотре недостатки следует немедленно устранить.

### <span id="page-29-1"></span>**9 МАРКИРОВКА И УПАКОВКА**

Контроллер имеет маркировку в виде этикетки, расположенной на металлическом основании корпуса. На этикетке нанесены следующие сведения о контроллере:

- товарный знак и контактные данные предприятия-изготовителя;
- наименование и номер модели:
- серийный номер;
- год и месяц изготовления;
- допустимый диапазон напряжения питания;
- потребляемый ток.

На внутренней стороне корпуса и на плате контроллера находятся этикетки, на которых указаны установленные при производстве:

- $MAC a\mu$ ес;
- $IP$  адрес.

Контроллер упакован в картонную коробку, предохраняющую его от повреждений во время транспортировки и хранения.

### <span id="page-29-2"></span>**10 КОМПЛЕКТ ПОСТАВКИ**

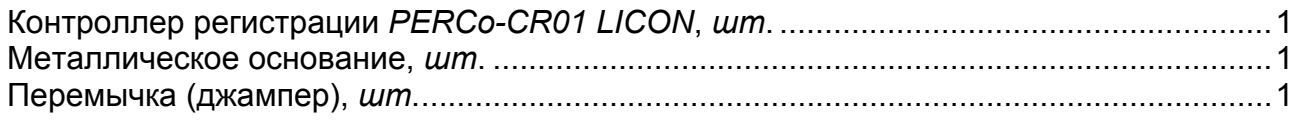

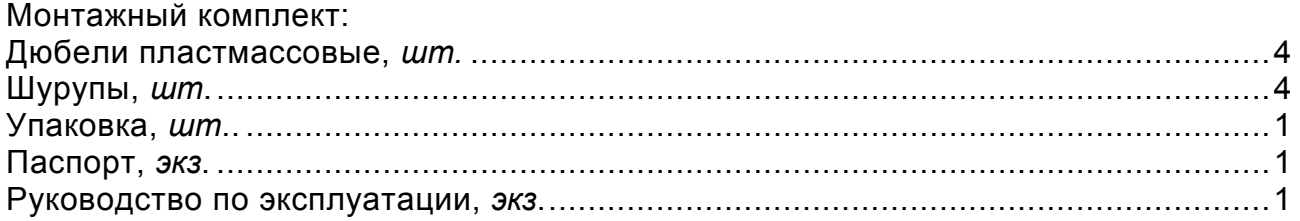

### <span id="page-29-3"></span>**11 ТРАНСПОРТИРОВАНИЕ И ХРАНЕНИЕ**

Контроллер в оригинальной упаковке предприятия-изготовителя допускается транспортировать **только в закрытом транспорте** (самолетах, железнодорожных вагонах, контейнерах, закрытых автомашинах, трюмах и т.д.).

Хранение контроллера допускается в помещениях при температуре окружающего воздуха от + 1°C до + 40°C и значении относительной влажности воздуха до 80% при  $+25^{\circ}$ C.

### <span id="page-30-0"></span>**12 ТЕРМИНЫ И ОПРЕДЕЛЕНИЯ**

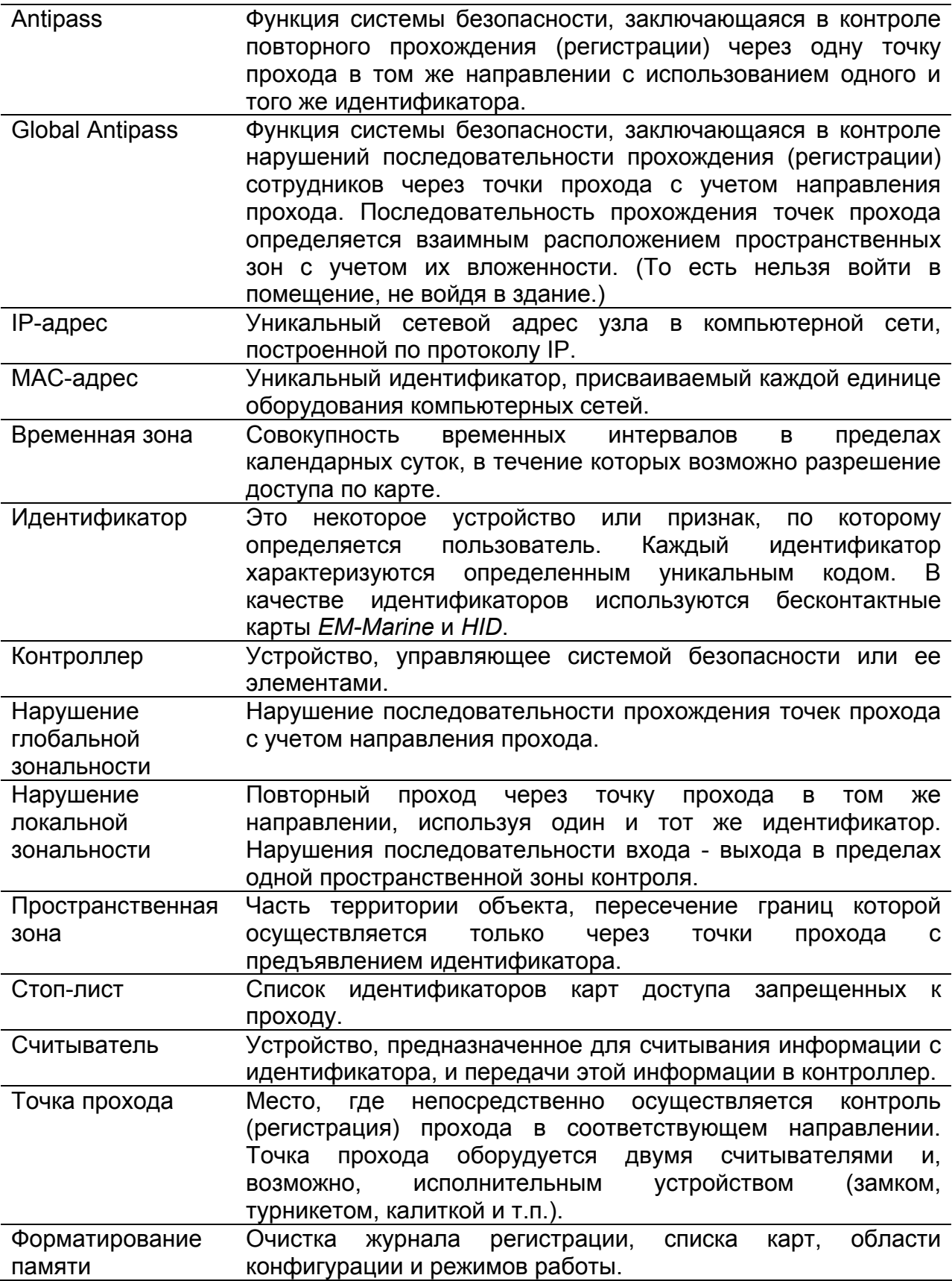

Электромагнитная помеха Нежелательное воздействие электромагнитных полей, которое нарушает нормальную работу технических средств или вызывает ухудшение технических характеристик и параметров этих средств. Источником электромагнитных помех могут являться:

- считыватели,
- линий передач переменного тока,
- электрогенераторы,
- электродвигатели,
- реле переменного тока,
- тиристорные регуляторы света,
- мониторы компьютеров,
- линий передач компьютерных и телефонных сигналов.

# <span id="page-32-0"></span>**13 ПРЕДМЕТНЫЙ УКАЗАТЕЛЬ**

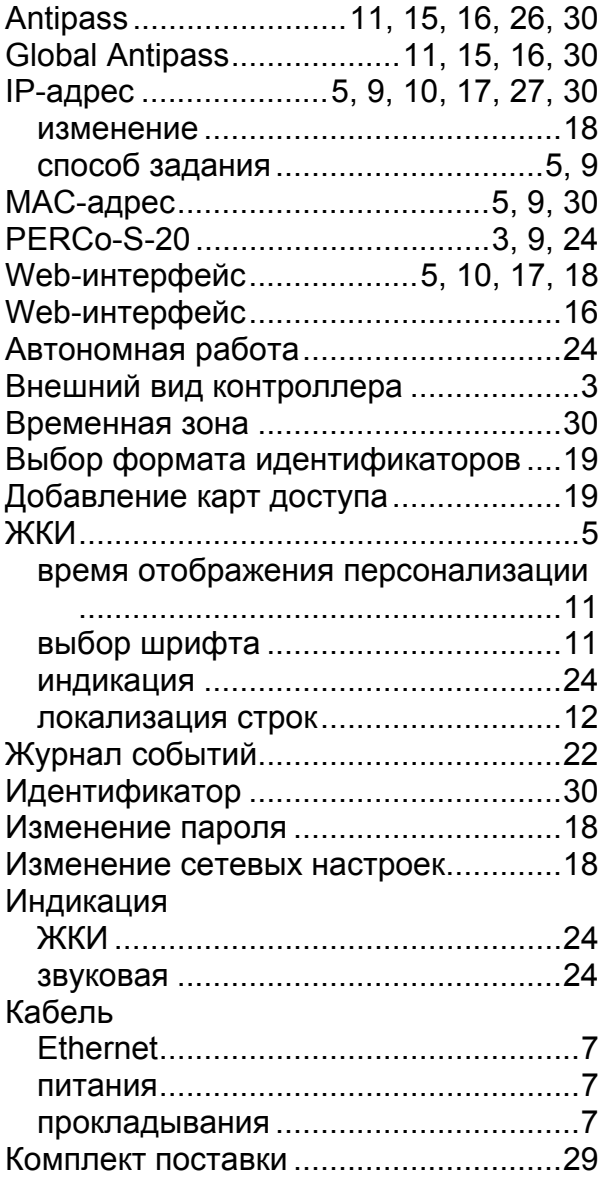

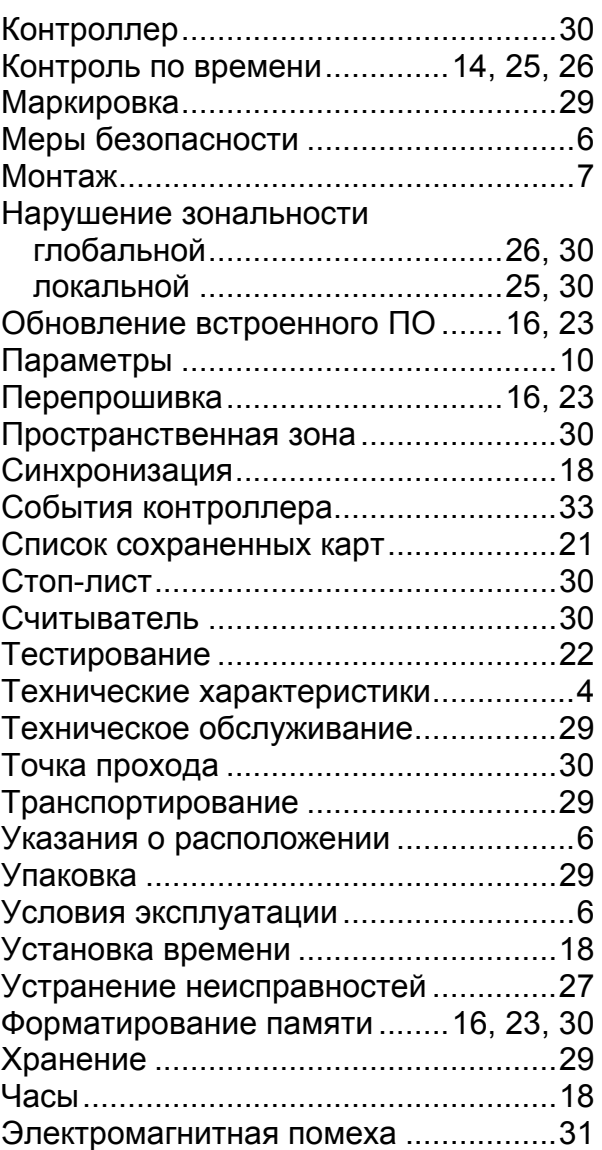

### <span id="page-33-0"></span>**ПРИЛОЖЕНИЕ: СОБЫТИЯ, РЕГИСТРИРУЕМЫЕ КОНТРОЛЛЕРОМ**

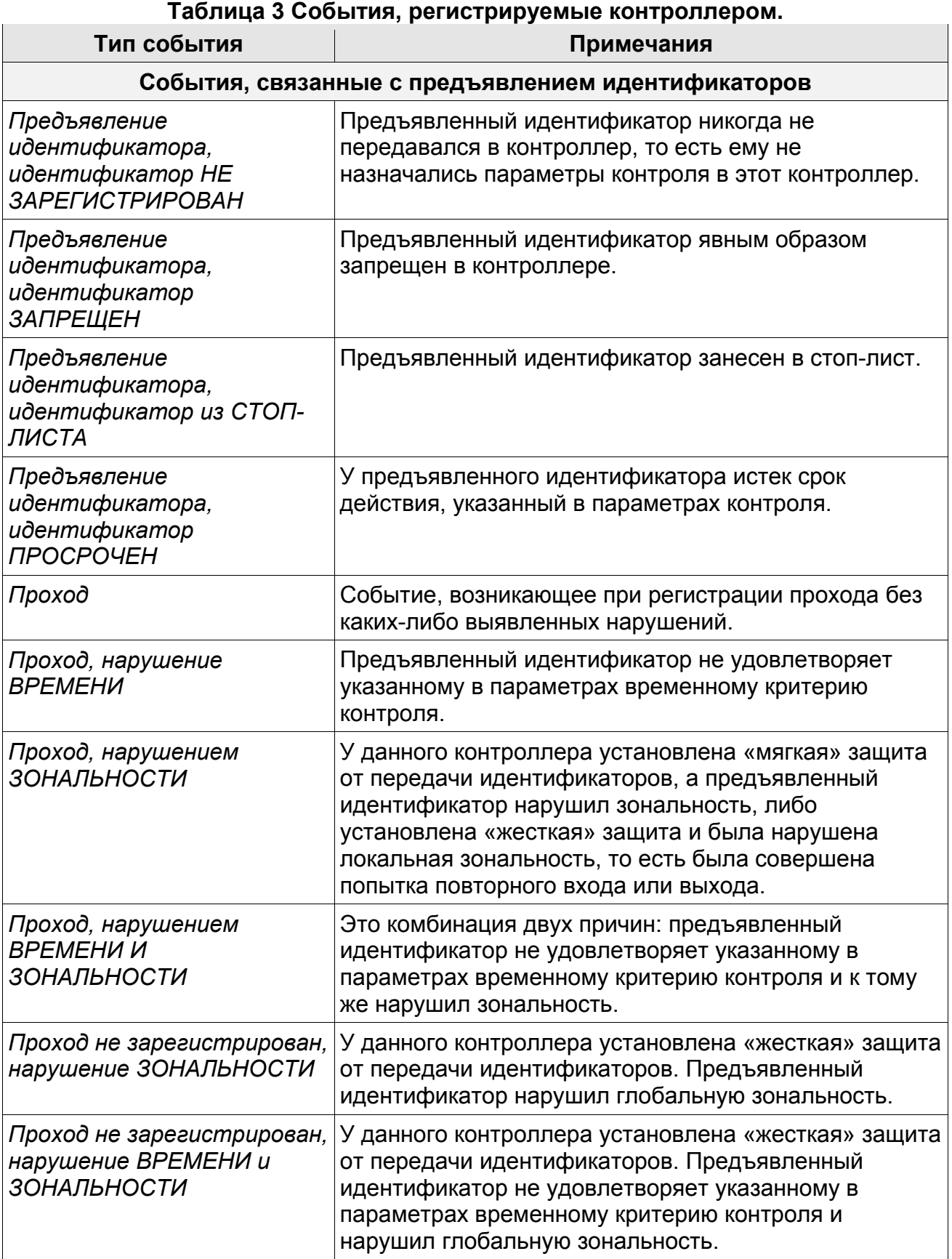

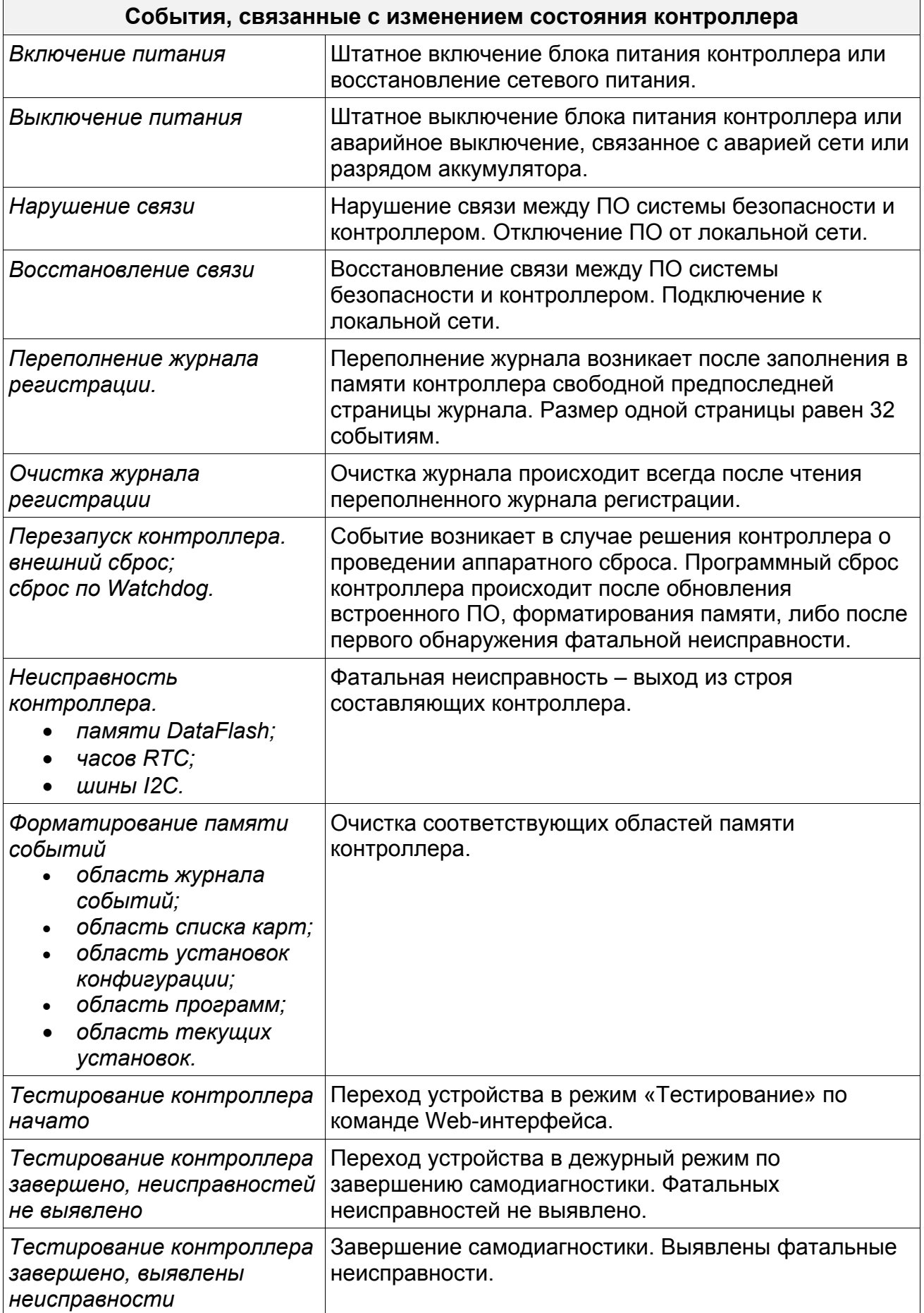

### **ООО «Завод ПЭРКо»**

Тел.: (812) 329-89-24, 329-89-25 Факс: (812) 292-36-08

Юридический адрес: 180600, г. Псков, ул. Леона Поземского, 123 В

Техническая поддержка:

Тел./факс: (812) 321-61-55, 292-36-05

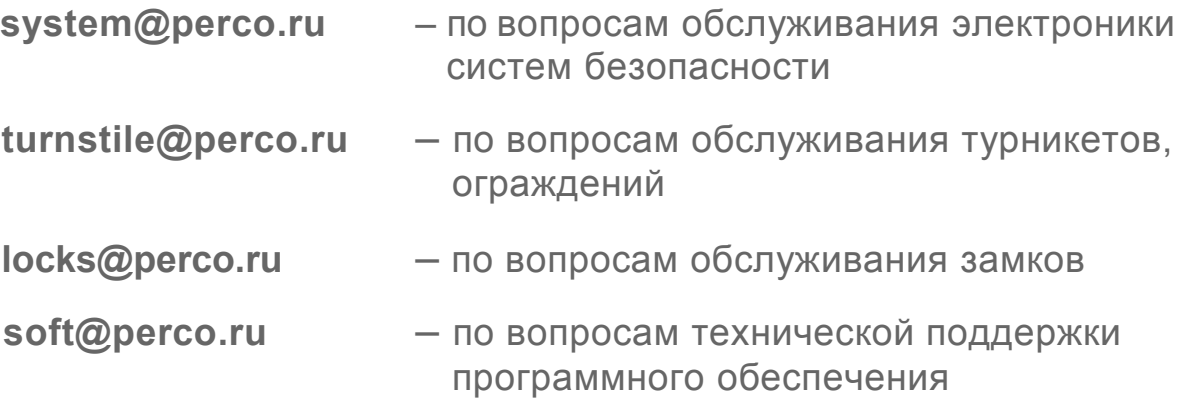

### www.perco.ru

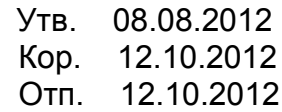

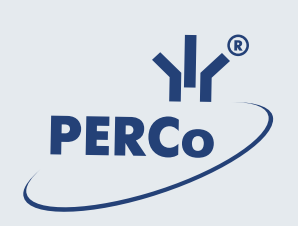

# **www.perco.ru**